- <span id="page-0-0"></span>[Aktuell seit 6.3](#page-0-0)
- $\bullet$  [< 6.2](https://wiki.ucware.com/archiv/6_2/mchandbuch/ws_statistik/stunden_tage)
- $\bullet \ 6.0$

[v.6.3,](https://wiki.ucware.com/vers/v.6.3?do=showtag&tag=vers%3Av.6.3) [Management-Client,](https://wiki.ucware.com/gui/management-client?do=showtag&tag=gui%3AManagement-Client) [Warteschlange](https://wiki.ucware.com/func/warteschlange?do=showtag&tag=func%3AWarteschlange), [Statistik](https://wiki.ucware.com/func/statistik?do=showtag&tag=func%3AStatistik)

# **Stunden- oder Tagesstatistik abrufen**

Der UCware Server erfasst Kennzahlen zu allen Anrufen, die an den Warteschlangen der Telefonanlage eingehen. Mit dem Management-Client können Sie diese Kennzahlen für ausgewählte Zeiträume und Warteschlangen abrufen.

Dabei haben Sie die folgenden Möglichkeiten:

#### **Stundenstatistiken:**

Diese bereiten die Kennzahlen maximal eines Tages tabellarisch auf.

#### **Tagesstatistiken:**

Diese bereiten die Kennzahlen mehrerer Tage tabellarisch auf.

#### **[Monatsstatistiken:](https://wiki.ucware.com/mchandbuch/ws_statistik/monate)**

Diese bereiten die Kennzahlen eines oder mehrerer Monate als Säulendiagramm auf. Anders als bei Stunden- und Tagesstatistiken fließt dabei weder die Wartezeit noch die Dauer der einzelnen Anrufe ein.

Pro Statistik können Sie eine oder mehrere Warteschlangen erfassen. Die zugehörigen Daten lassen sich per [CSV exportieren](#page-2-0) − z. B. für die weitere Verarbeitung mit Microsoft Excel.

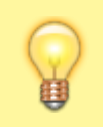

#### **Hinweis:**

Voraussetzung für den Zugriff auf die Funktion ist die Berechtigung [monitor\\_queues](https://wiki.ucware.com/adhandbuch/benutzer_gruppen/berechtigung/monitor_queues) über die gewünschte Warteschlangen-Gruppe.

In diesem Artikel erfahren Sie, wie Sie eine Stunden- oder Tagesstatistik anlegen. Monatsstatistiken unterscheiden sich in Bezug auf die Aufbereitung der Kennzahlen und werden daher in einem [eigenen Artikel](https://wiki.ucware.com/mchandbuch/ws_statistik/monate) beschrieben.

## **Funktionsumfang**

#### **Erfasste Daten**

Für Stunden- und Tagesstatistiken werden die folgenden Daten erfasst und tabellarisch pro Warteschlange dargestellt:

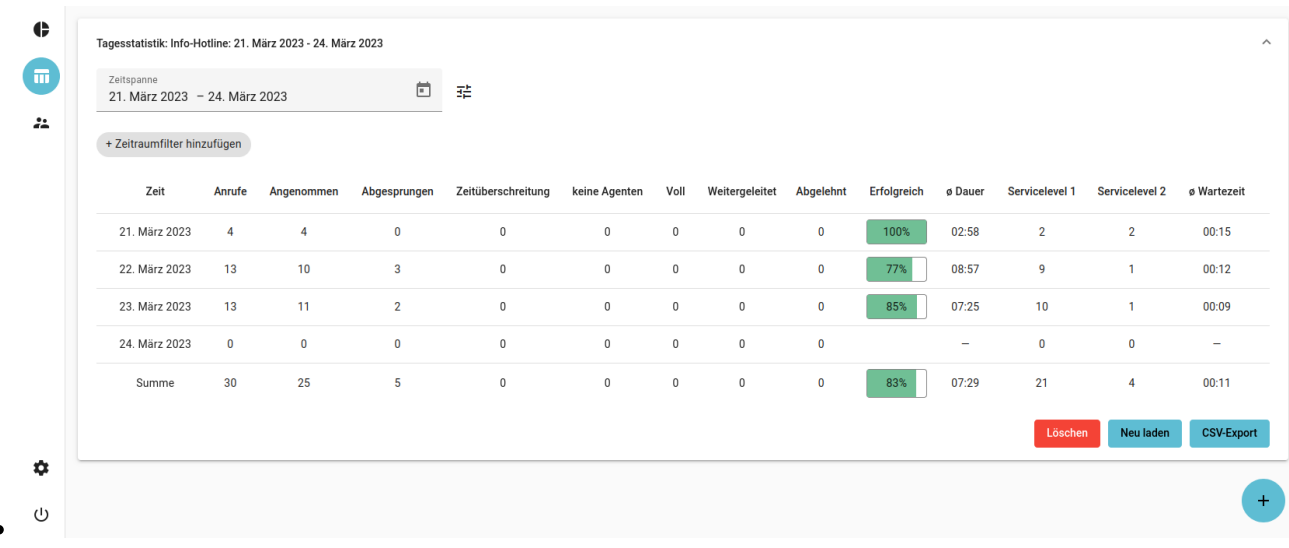

<span id="page-1-5"></span><span id="page-1-4"></span><span id="page-1-3"></span><span id="page-1-2"></span><span id="page-1-1"></span>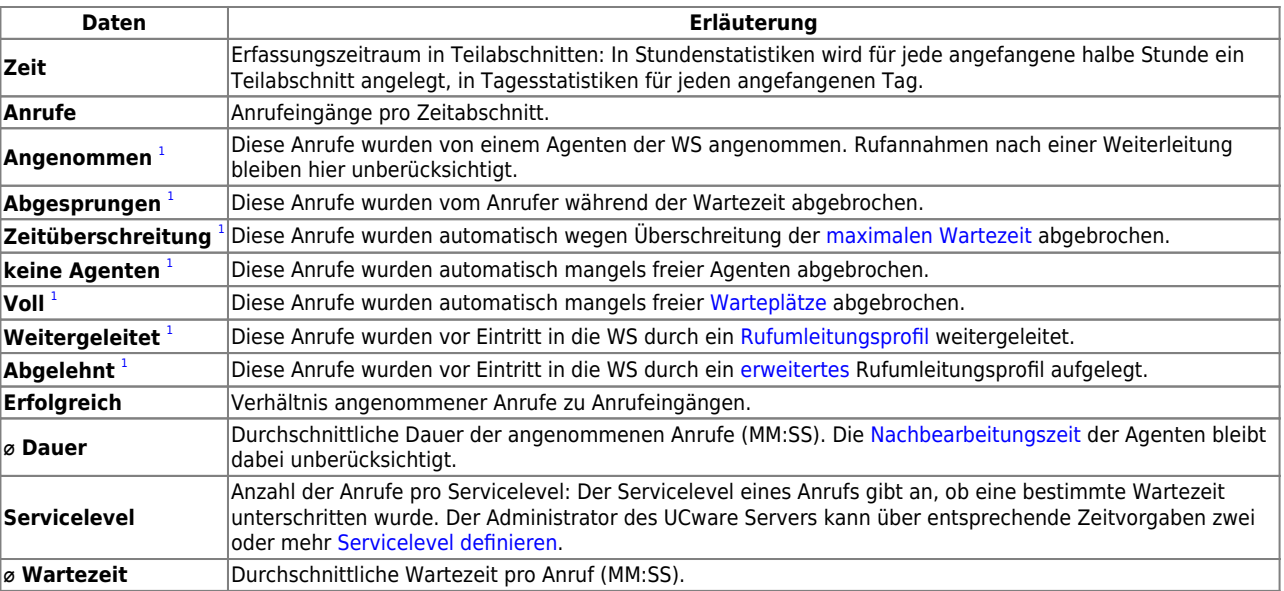

#### <span id="page-1-7"></span><span id="page-1-6"></span>**Erfassungszeitraum und Zeitraumfilter**

Beim Anlegen einer Statistik müssen Sie den gewünschten Erfassungszeitraum zuweisen. Dieser lässt sich bei Bedarf zusätzlich auf bestimmte Wochentage und/oder Uhrzeiten eingrenzen. In diesem Fall werden nur solche Anrufe ausgewertet, die innerhalb der angegebenen Zeitabschnitte eingehen.

Pro Statistik können Sie mehrere solcher Zeitraumfilter hinzufügen − beispielsweise für Anrufe außerhalb Ihrer Geschäftszeiten. Die Filter gelten dabei auch für den CSV-Export der erfassten Daten.

# **Schritt für Schritt**

### <span id="page-1-0"></span>**Statistik anlegen**

Um eine Stunden- oder Tagesstatistik anzulegen, gehen Sie wie folgt vor:

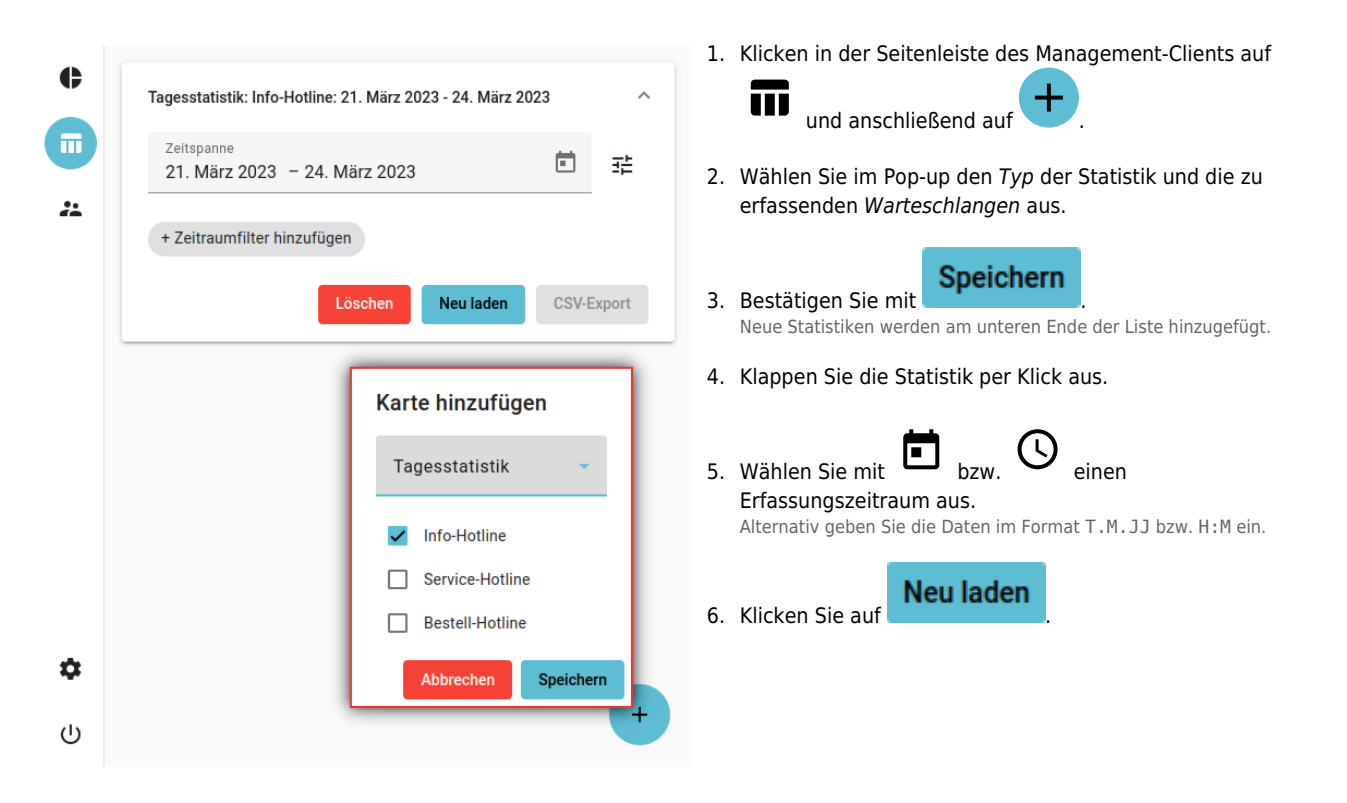

Statistiken bleiben im Management-Client erhalten, bis Sie manuell gelöscht werden.

## **Zeitraumfilter hinzufügen**

Um den Erfassungszeitraum einer Statistik durch einen oder mehrere Filter einzugrenzen, gehen Sie wie folgt vor:

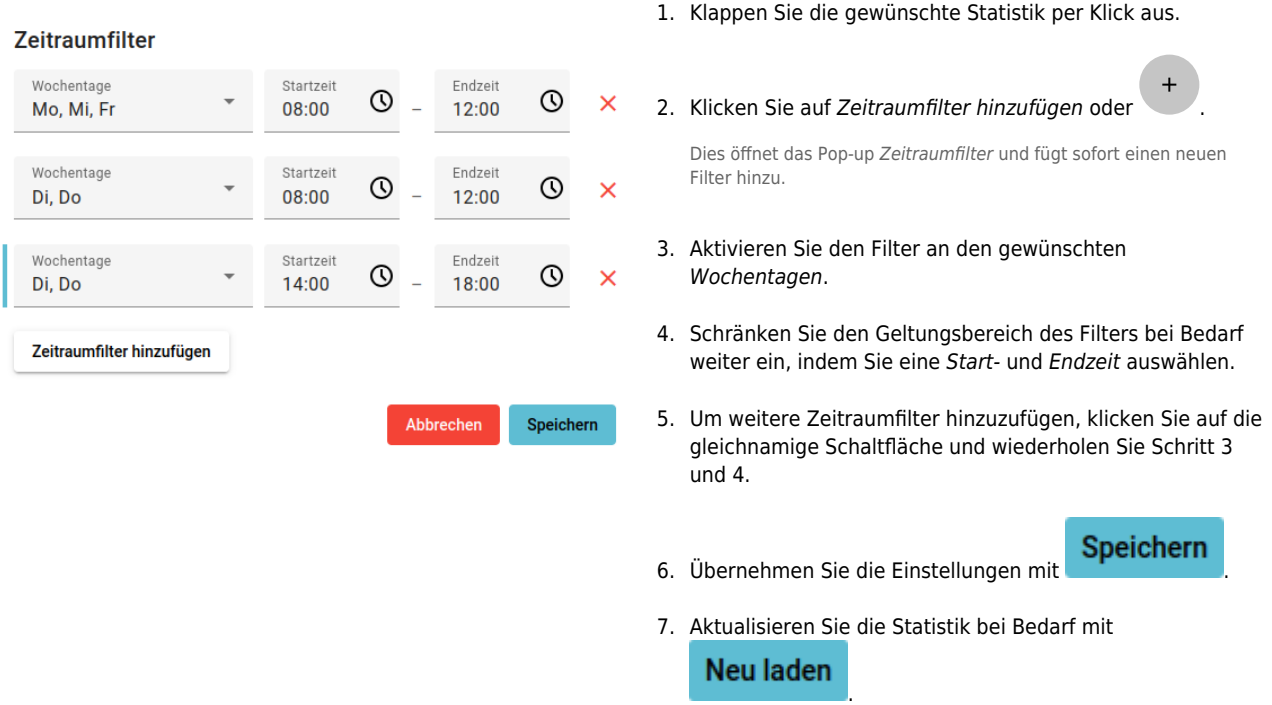

Vorhandene Zeitraumfilter werden direkt unter dem Erfassungszeitraum der Statistik angezeigt und lassen sich per Klick anpassen.

#### <span id="page-2-1"></span>**Darstellung anpassen**

Sie können die tabellarische Darstellung einer Stunden- oder Tagesstatistik anpassen, indem Sie nicht benötigte Spalten zum Anrufstatus einzeln pro Warteschlange ausblenden. Hierbei handelt es sich um einen reinen Anzeigefilter. Beim [CSV-Export](#page-2-0) der Statistik bleiben die ausgeblendeten Daten daher erhalten.

Gehen Sie wie folgt vor:

<span id="page-2-0"></span>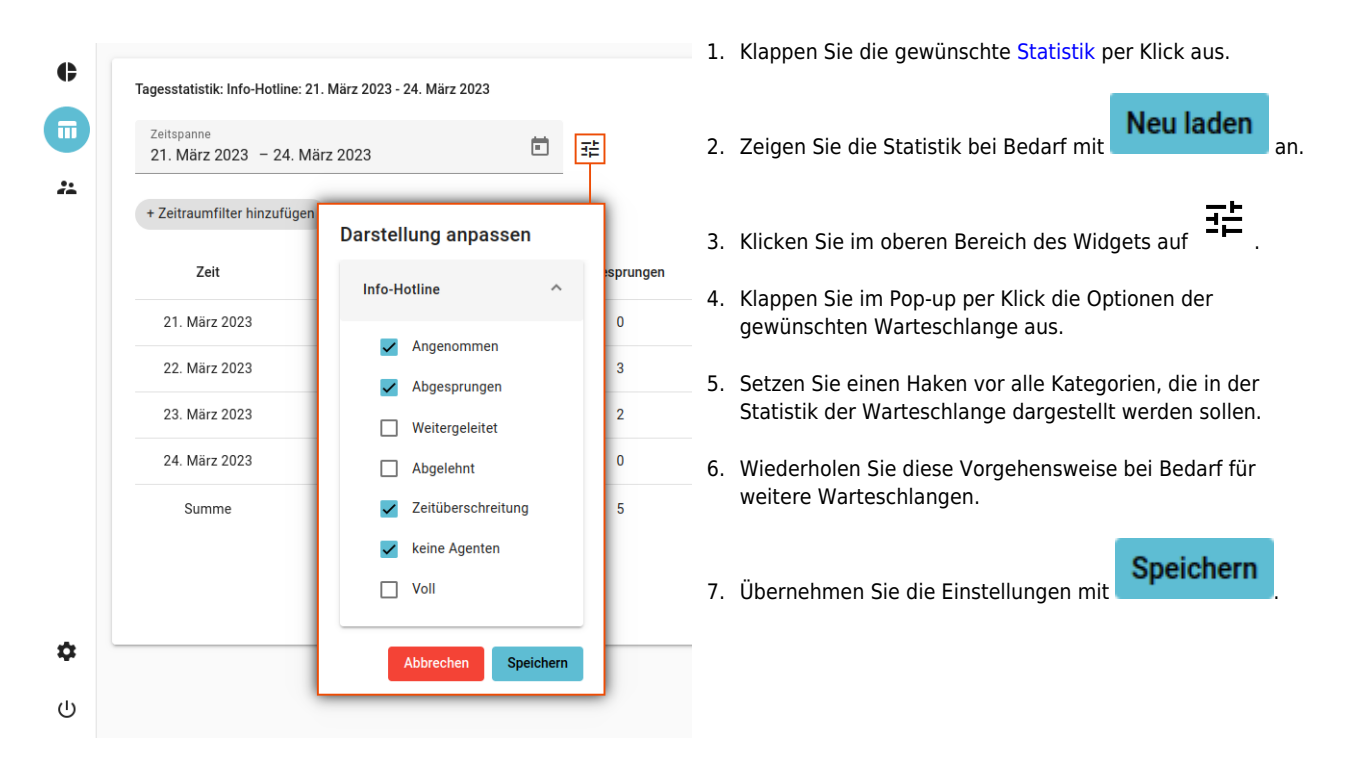

### **Daten exportieren**

Sie können die erfassten Daten einer Statistik im CSV-Format exportieren. Ausgeblendete Daten bleiben dabei erhalten.

Gehen Sie wie folgt vor:

- 1. Klappen Sie die gewünschte Statistik per Klick aus.
- 2. Zeigen Sie die Statistik bei Bedarf mit **Alberta Lauren an.** an.

**Neu laden** 

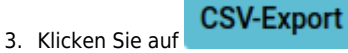

4. Speichern Sie die CSV-Datei mithilfe des System-Dialogs.

<span id="page-3-0"></span>[1](#page-1-1) [1](#page-1-2) [1](#page-1-3) [1](#page-1-4) [1](#page-1-5) [1](#page-1-6) [1](#page-1-7) Sie können diese Spalte aus der tabellarischen Darstellung [ausblenden.](#page-2-1)

From: <https://wiki.ucware.com/> - **UCware-Dokumentation** Permanent link:

**[https://wiki.ucware.com/mchandbuch/ws\\_statistik/stunden\\_tage](https://wiki.ucware.com/mchandbuch/ws_statistik/stunden_tage)**

Last update: **15.04.2025 07:37**